## **First steps in SPSS**

**Statistical Package for Social Science** (SPSS) is a computer program, working with the Windows operating system, and is specialized in the classification, processing and analysis of statistic data. As its name suggests, it can be used mostly for analysis in the field of sociological and marketing research. But it is also applicable in engineering, mathematics and other natural sciences.

We start SPSS program under the Windows operational system as follows: Start  $\rightarrow$ Programs  $\rightarrow$  SPSS for Windows. After that we see the SPSS Data Edition window, which looks the following way:

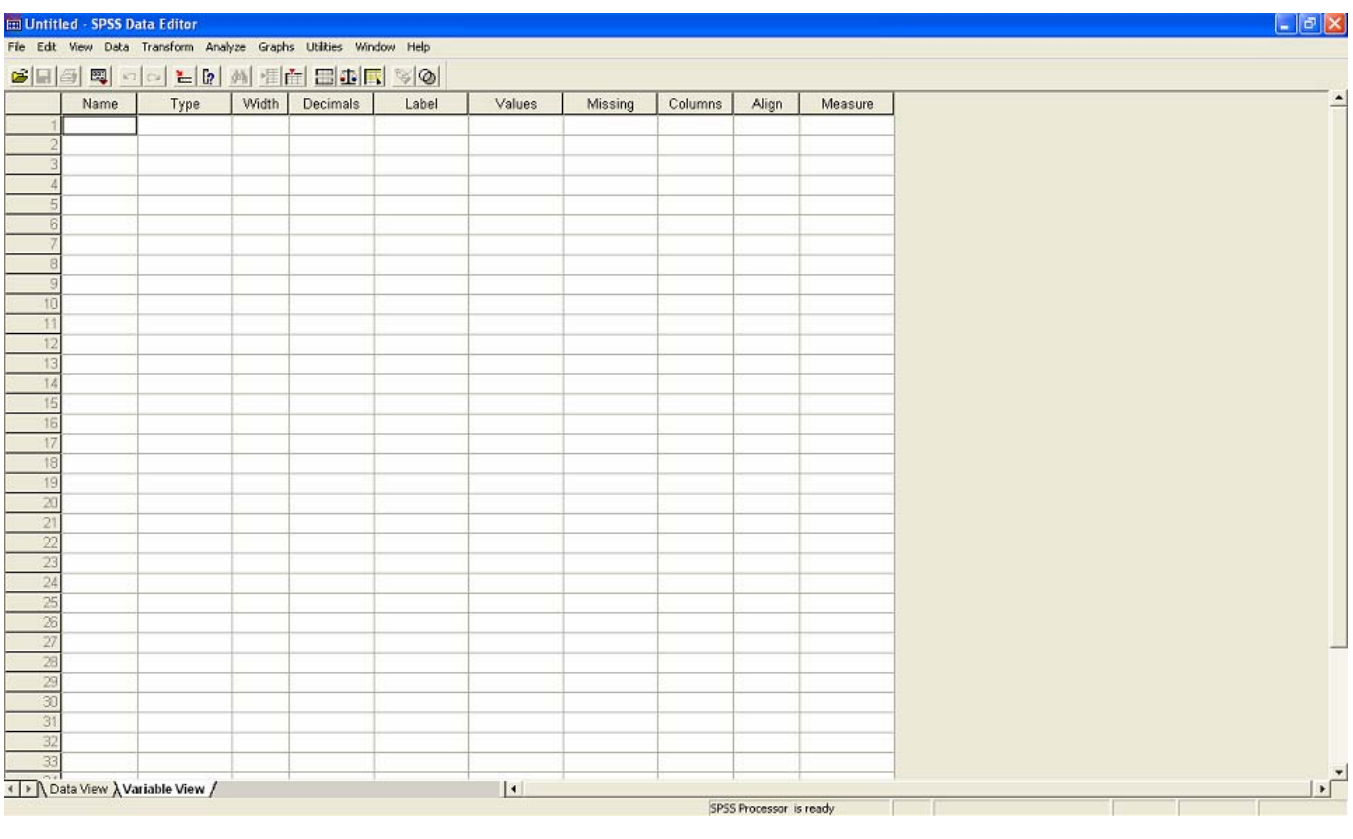

**Figure 1** 

SPSS works with two windows: **Data Editor** – for input and editing of data and **Output Viewer** – for printing the results from the statistic processing – tables and graphs. We use the tabulators in the lower band on the screen to switch between the two windows. In the data window (SPSS Data Editor) the statistic data is defined, entered and edited. The viewer window is not displayed yet as it is automatically activated after the fulfillment of the statistic processing. The calculated statistic indexes and graphic figures are displayed in it.

The menu of both windows is the same, but the icons are different. The menu of SPSS contains some of the basic submenus for Windows programs, as well as some special functions. In the Data Editor window this looks as follows:

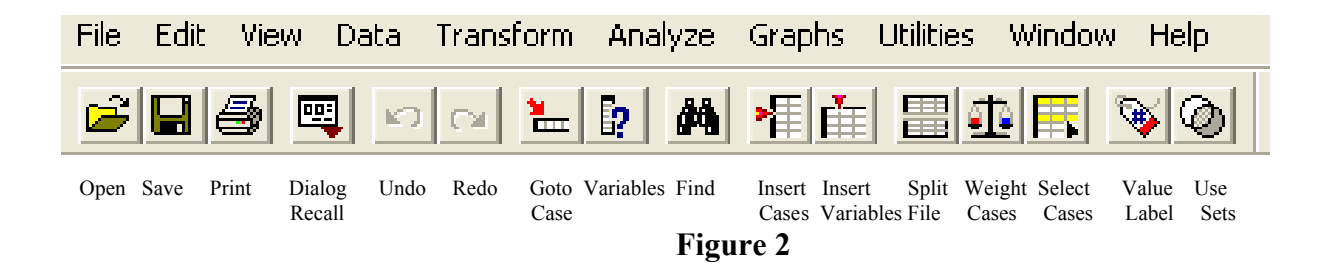

*Example:* In Table 1 are displayed the basic indexes of UniCredit Bulbank. Each year is considered as a separate unit, and the indexes as separate quantities. The matrix of the data, which is presented in the table, has dimension  $7\times5$ .

| $\mu$ in the set of $\mu$ in the set of $\mu$ is $\mu$ in the set of $\mu$ in the set of $\mu$ in $\mu$ is a set of $\mu$ |                |      |            |           |               |                           |                |
|----------------------------------------------------------------------------------------------------|----------------|------|------------|-----------|---------------|---------------------------|----------------|
|                                                                                                    | N <sub>2</sub> | Year | Net profit | Own funds | <b>Assets</b> | <b>Client</b><br>deposits | <b>Credits</b> |
|                                                                                                    |                |      | $X_{iI}$   | $X_{i2}$  | $X_{i3}$      | $X_{i4}$                  | $X_{i5}$       |
|                                                                                                    |                | 2000 | 160,065    | 602,776   | 2 5 5 9 4 7 6 | 1 692,270                 | 316,380        |
|                                                                                                    | $\overline{2}$ | 2001 | 68,912     | 490,479   | 2 731,686     | 2 021,634                 | 362,353        |
|                                                                                                    | 3              | 2002 | 79,130     | 513,249   | 2 721,980     | 2 049,957                 | 563,935        |
|                                                                                                    | $\overline{4}$ | 2003 | 89,752     | 550,026   | 2 825,439     | 2 177,781                 | 916,634        |
|                                                                                                    | 5              | 2004 | 86,279     | 574,112   | 3 614,696     | 2917,169                  | 1 393,968      |
|                                                                                                    | 6              | 2005 | 96,116     | 609,609   | 3 474,829     | 2 618,771                 | 1706,858       |
|                                                                                                    | 7              | 2006 | 120,654    | 630,781   | 4 3 4 6 5 9 4 | 3 3 3 6 , 8 7 5           | 2 131,577      |

**Basic indexes (in millions of levs) of UniCredit Bulbank for the period 2000-2006** 

**Table 1** 

If the different variables are presented in different measures and scales, they have to be standardized. For example, when variables of different type – interval and nominal, take part in the cluster analysis, in order to use them we have to standardize them into one type – interval. Standardization in SPSS can be done automatically, by using different methods. The most common method is Z scores, in which all the variables are transferred to one range from  $-3$  to  $+3$  and then are changed to interval. With the Z-

method the standardized values have zero intermediate and standard deviation 1. Other methods range in the interval from -1 to 1 or from 0 to 1, as well as in standardization with regard to maximum value, intermediate quantity or standard deviation. If the variables are presented in the same measures and scales their standardization is not recommended. In the theory only the symbol  $X_{ii}$ , was used for the separate observations (the elements of matrix X), having in mind that they can refer to non- standardized or standardized variables in accordance with the reasons mentioned above.

It is accepted in statistics that variables (indications), the values of which are given in words, are called **character** (non-numeric). Most variables in inquiries are of this type, because they are questions, to which verbal answers are given. The other type of variables is numeric. Their values are given in numbers.

It is preferable to use numeric variables. It makes statistic processing and analysis easier. That is why the tendency is to artificially convert character indications into numeric. For example, the variable "gender", which is a character, is artificially converted into numeric by coding men with 1 and women with 2. In this way inquiries are prepared for statistic processing and analysis.

The input of data in SPSS is done by entering the names of the variables first. They are to be found in the first row of the table, using **Data View**, where in each cell is written **var**. After that you switch over to **Variable View**, where basically you have to write the name, the type and the label (explanation) of the variable.

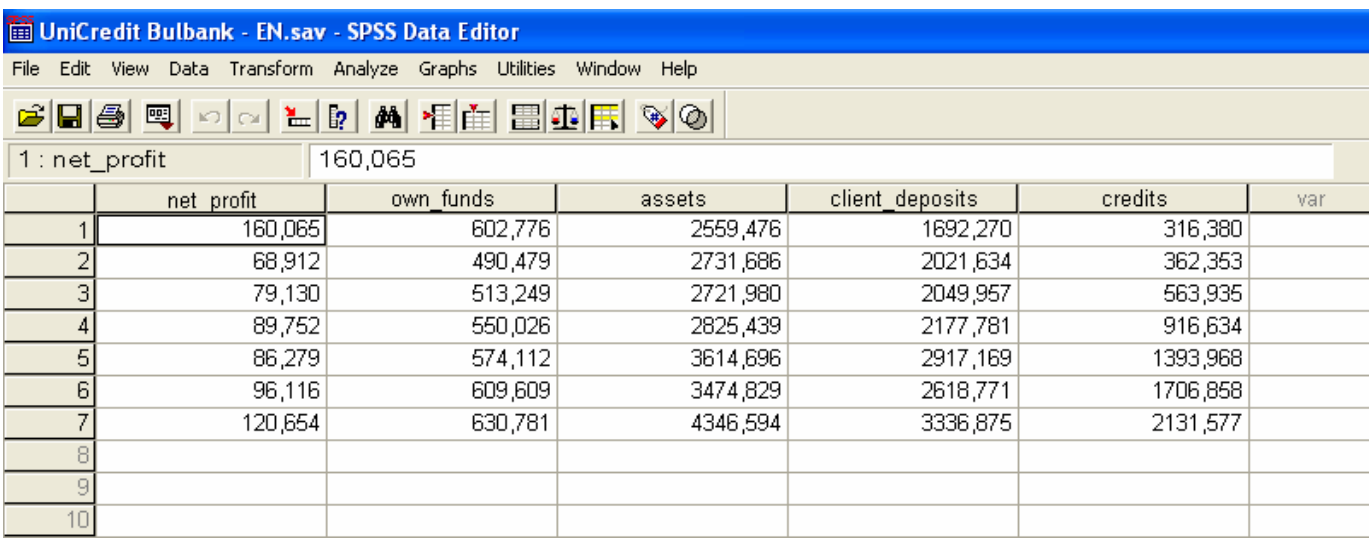

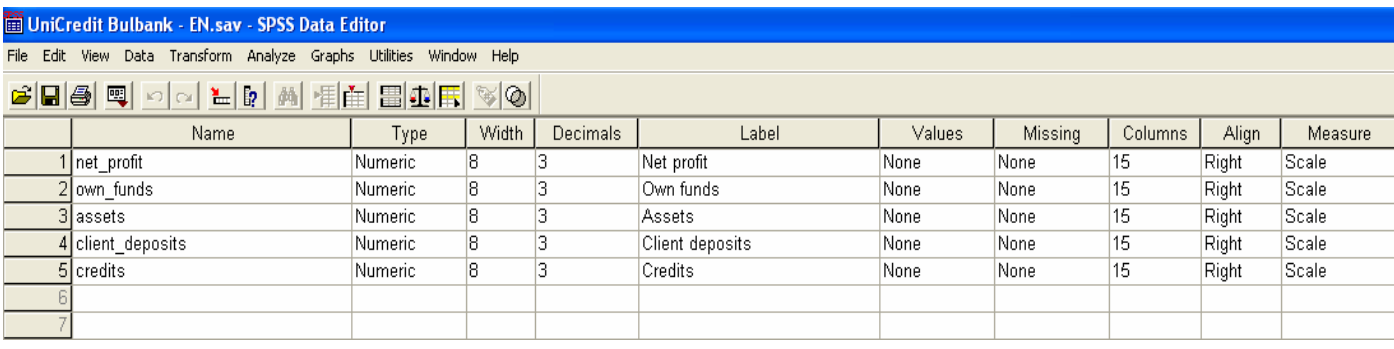

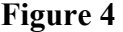

In **Name** you write the name of the variable in short, and it must be unique, that is to say that two variables can't have the same name. After that you select using the mouse cursor **Type** and you select the type of the variable. In our case it is **Numeric**. You can change the width of the column through **Width** and the decimal signs after the comma through **Decimal Places**. The field **Label** is used for entering the label of the variable, its extended name, and **Values** - for a label of the variable's values.

When a numeric variable is converted to character, the codes and the labels of the categorical variables are entered in the column **Values**. After you click on the grey button, in the right part of the column the dialogue box **Value Labels** appears. In the field Value you enter the code, with which the category of the indication is marked, for example 1, and in Value Label you write its corresponding label in letters - "man". Clicking on Add attributes  $1 = "man"$  and then it is entered into the field. After that the same is repeated for women – in Value enter 2, and in Value Label  $\alpha$ , woman" and again Add. The procedure is repeated for all the categories that the indicator may have, after which it is confirmed with OK.

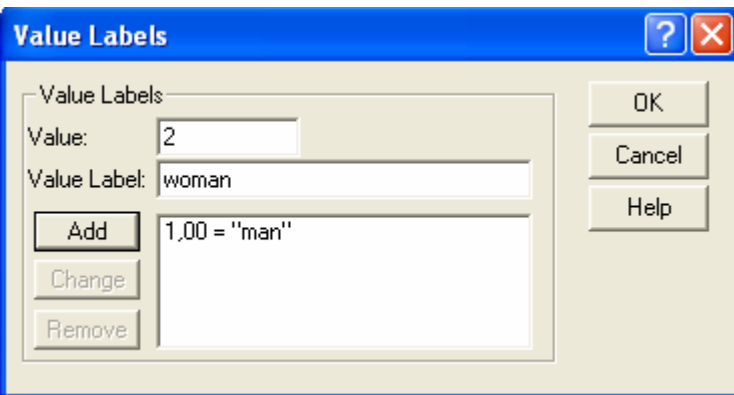

**Figure 5** 

When you enter the values for numeric variables, in each cell write the corresponding numerical value, and when you enter values for a character variable – the corresponding code. For example, for the character indicator gender, if the first inquired person is a woman, write code 2. This can be done more easily – by activating the window labeled with  $\left| \bigotimes \right|$  from the menu. Go to the corresponding cell for the character indicator and choose an option from the falling list with possible definitions of the indicator – in this case  $\mu$ man" and  $\mu$  woman". The same is done for all character variables. In particular, labels are not defined for numeric variables because there are no codes.

Through **Missing Values** you can define some values as missing, include them in others and analyze them separately. You can use this for coding questions with answers such as "I don't know", which shouldn't be lost, and are not necessary for the analysis. The width of the columns can be defined from **Columns**, the alignment from **Align**, and from **Measure** you can define the scale of the variables. The numerical values are interval/scale, and those with symbols - nominal. It is possible to define some numeric variables, which are codes as nominal, and others, for which the order of the values is of importance, as ordinal. After you have defined the variable, it shows up in the first column of the table. The rest of the variables can be defined in the same way.

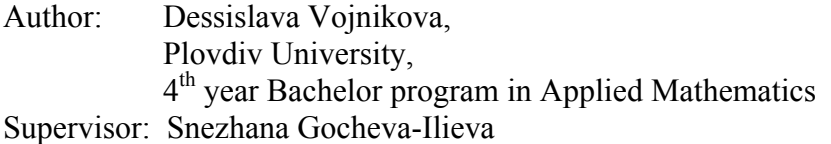